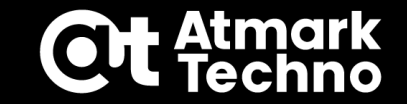

# **Armadillo Base OSセミナー**

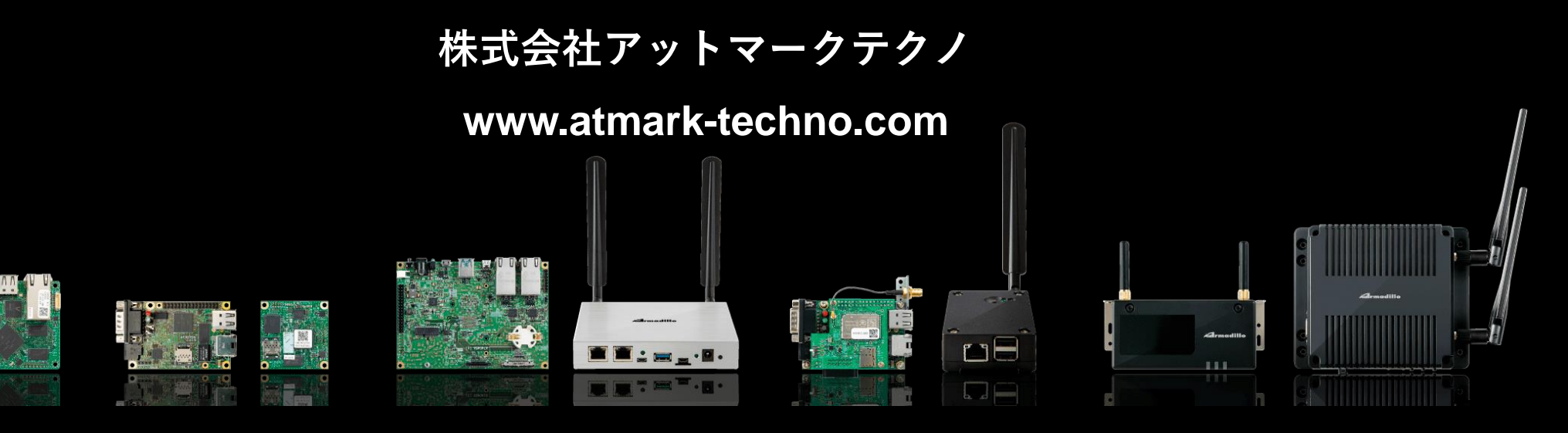

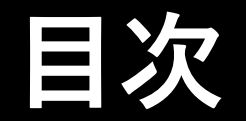

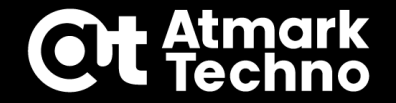

### **第1部:Armadillo Base OSについて 第2部:Armadilloの準備 第3部:アプリケーションの作成 第4部:ソフトウェアアップデート設定 第5部:インストールディスクの作成 第6部:参考情報**

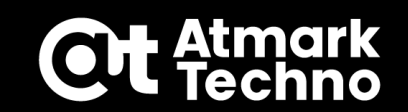

## **第3部:アプリケーションの作成**

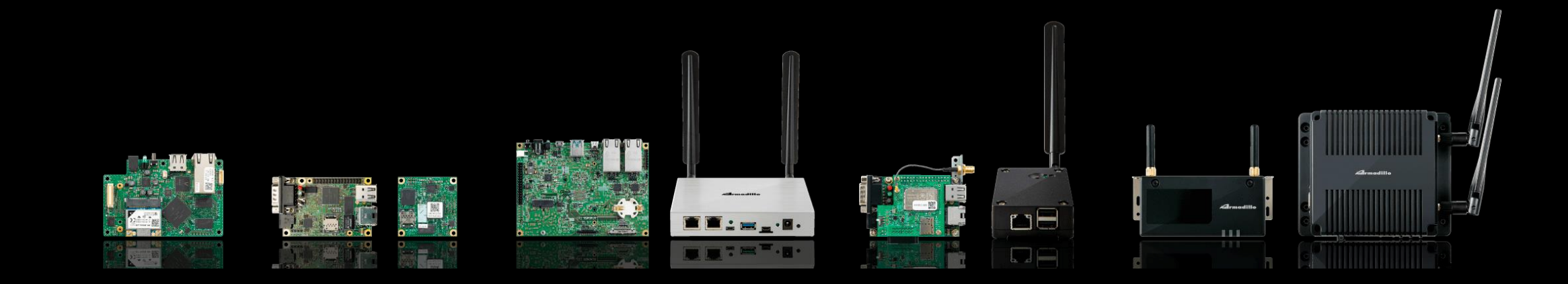

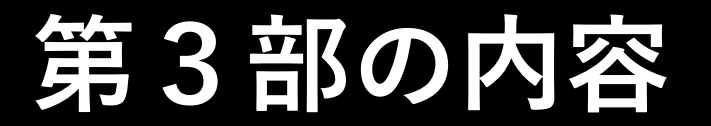

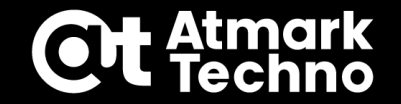

### **▪開発時と運用時のコンテナ保存先について**

### **▪アプリケーション開発手順**

## **開発時と運用時のコンテナについて**

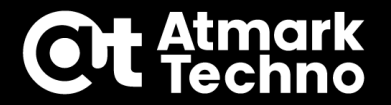

- **アプリケーション開発時:abos-ctrl podman-storage --diskコマンドを実行 ⇒コンテナ及びコンテナイメージをeMMCに保存する設定に変更**
- **コンテナ完成後の動作確認:abos-ctrl podman-storage --tmpfsコマンドを実行 ⇒実運用と同じコンテナをRAM上に保存する設定に変更**

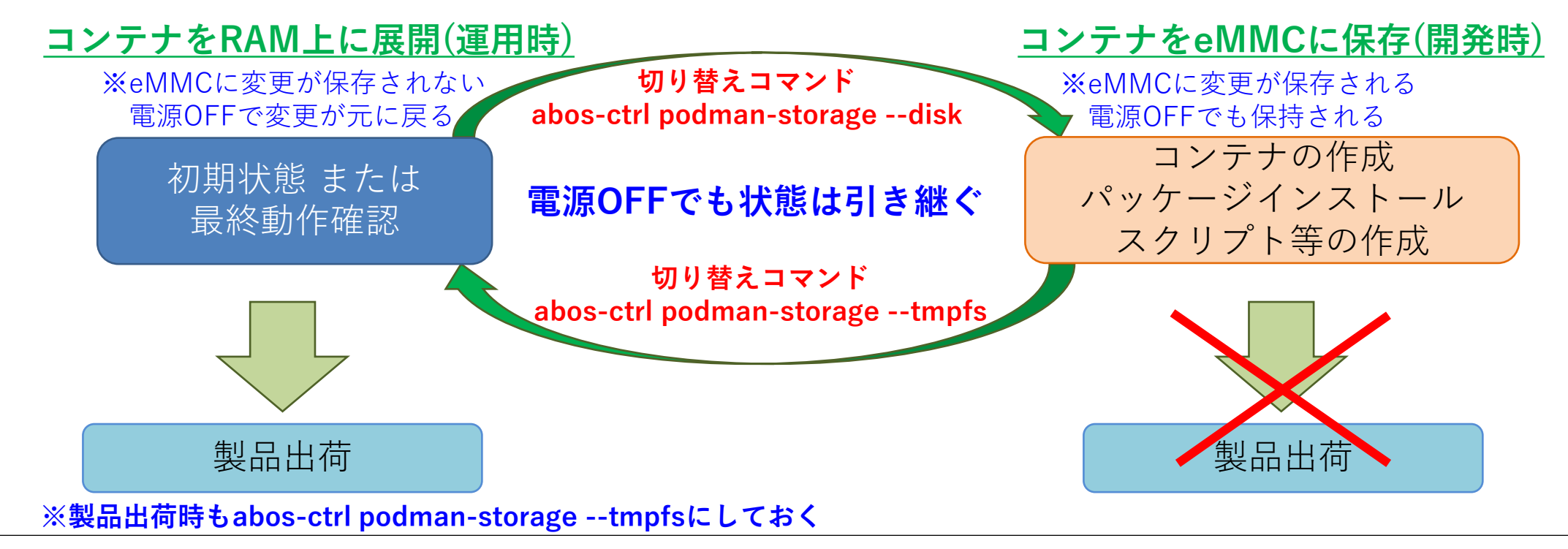

**実運用のコンテナの展開イメージ**

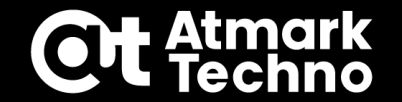

#### **実運用ではeMMCに保存されたコンテナイメージから、コンテナ起動用の コンフィグファイル(後述)を元にRAM上にコンテナを展開する**

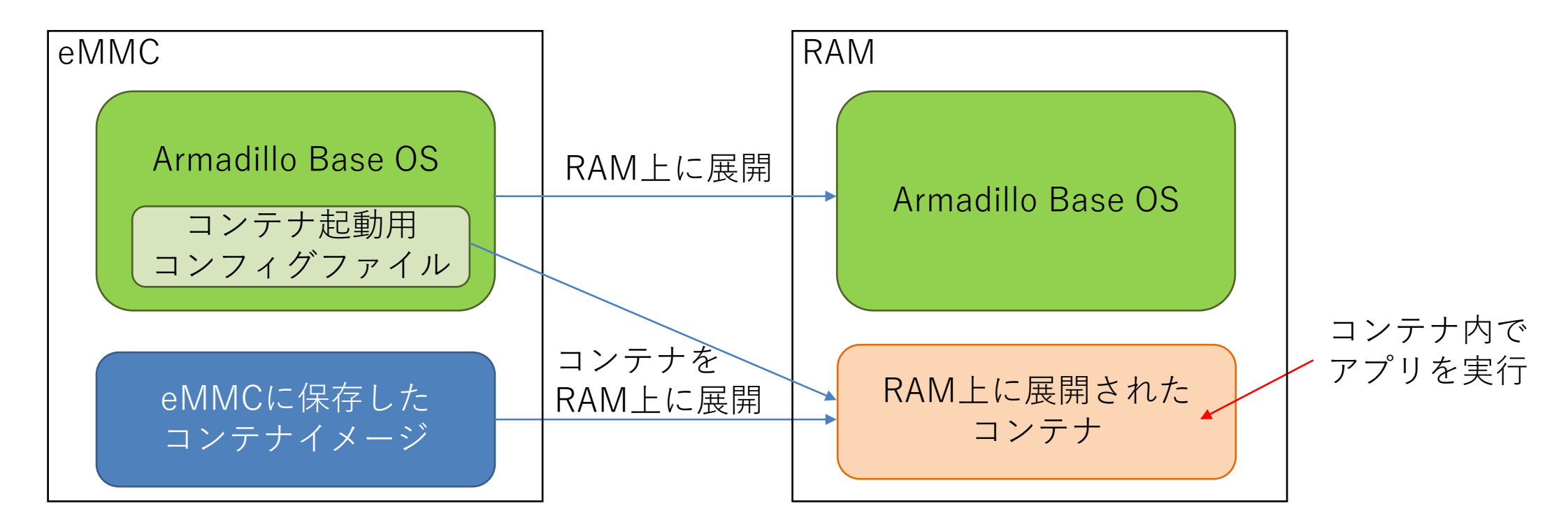

**アプリケーション開発では、このコンテナイメージとコンフィグファイルを作成する**

## **動作中のコンテナの停止**

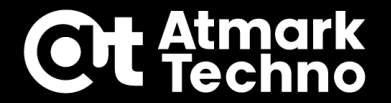

### **■アプリケーション作成の前準備①**

**起動中のコンテナがあるとabos-ctrl podman-storage --diskコマンドが実行出来ない為、 起動中のコンテナが無いか確認**

**※製品によっては出荷状態でもArmadillo起動時にコンテナが起動するものがあります**

#### **起動中のコンテナを確認**

**[armadillo]# podman ps //起動中コンテナの確認 CONTAINER ID IMAGE COMMAND CREATED STATUS PORTS NAMES 7da471537e94 docker.io/library/debian:bullseye /bin/bash 46 seconds ago Up 28 seconds ago a6e-gw-container**

**上記の様に起動中のコンテナがある場合はそのコンテナを停止**

#### **起動中のコンテナ停止**

**[armadillo]# podman stop a6e-gw-container //実行中コンテナの停止 [armadillo]# podman ps //起動中のコンテナ再確認 CONTAINER ID IMAGE COMMAND CREATED STATUS PORTS NAMES**

**ゲートウェイコンテナの停止(A6E)**

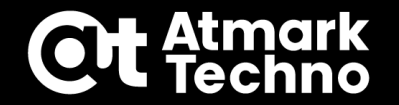

■アプリケーション作成の前準備2 **今回はA6Eのゲートウェイコンテナを使用しない為、自動起動設定をOFFに設定しておく (既に自動起動をOFFにしている場合は省略)**

**ゲートウェイコンテナのコンフィグファイルを変更**

**[armadillo]# echo set\_autostart no >> /etc/atmark/containers/a6e-gw-container.conf //自動起動無効化 [armadillo]# persist\_file /etc/atmark/containers/a6e-gw-container.conf //eMMCに保存**

### **ゲートウェイコンテナのコンフィグを戻す方法**

**[armadillo]# vi /etc/atmark/containers/a6e-gw-container.conf //ファイル編集 <中略> set\_autostart no [armadillo]# persist\_file /etc/atmark/containers/a6e-gw-container.conf //eMMCに保存 //この行を削除**

## **コンテナのeMMC保存設定**

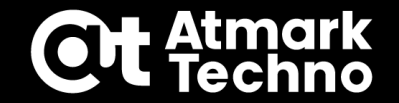

### **--diskモードではコンテナはeMMCに保存され、電源OFFでも保存される ■アプリケーション作成の前準備③ アプリケーションを開発する為、コンテナをeMMCに保存する設定に変更 [armadillo]# abos-ctrl podman-storage --status //現状のステータス確認 Currently in tmpfs mode, run with --disk to switch [armadillo]# abos-ctrl podman-storage --disk //eMMC保存に変更 Creating configuration for persistent container storage Create subvolume '/mnt/containers\_storage'**

**RAMに展開する設定に戻す場合は下記コマンドを実行します。 --tmpfsモードではコンテナはRAM上に展開され、電源OFFで消去される**

**[armadillo]# abos-ctrl podman-storage --tmpfs //RAM保存に変更 Switching back to tmpfs container storage.**

## **コンテナ(アプリ)開発手順**

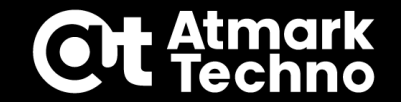

**■コンテナ作成手順 ①コンテナイメージの取得 ②コンフィグファイルの作成 (podman run/docker runコマンドに相当するファイル) ③podman\_startでコンテナを新規作成 ④コンテナ内でアプリケーションを開発~動作確認 ⑤コンテナをコンテナイメージとして保存 ⑥コンテナ自動起動設定 ⑦コンテナの自動起動確認**

**本セミナーで作成するコンテナは下記2つ コンテナ①:コンテナ外へのファイルアクセス(Read/Write) コンテナ②:リアルセミナーのみ製品別に個別課題**

**アプリの内容**

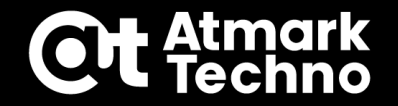

### **■コンテナ①:コンテナ外へのファイルアクセス(Read/Write)**

**目的:コンテナ作成の一連の流れを覚える コンテナ外へのファイルアクセス方法を覚える**

**アプリケーションの内容**

**Armadillo起動時にスクリプトで現在の日時とArmadillo Base OSのバージョンを 記載したファイルを作成・保存する**

**①Armadillo Base OSのバージョン情報:/etc/atmark-release ※ここでは変更する必要が無い為、Read Onlyとする コンテナ外のファイルアクセスの為、権限付与が必要**

**②ファイルの保存先は、/var/app/volumesにversionという名前で保存する ※コンテナ外のファイルアクセスの為、権限付与が必要**

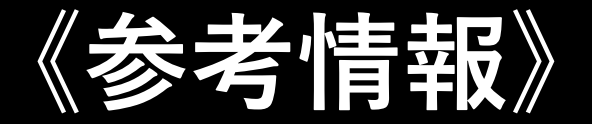

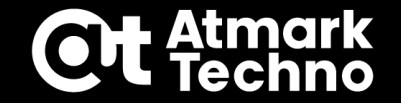

### **■volumesディレクトリについて**

- **volumesディレクトリはapp領域にあるeMMC保存可能な領域(常時OverlayFS無効)**
- **・/var/app/volumes ロールバックの有無に関わらずファイルを保持**
- **・/var/app/rollback/volumes**

**ロールバック発生時、ロールバック先の状態(前の状態)に戻る**

**コンテナはRAM上で動作する為、コンテナ内のデータは電源OFFでクリアされる 電源OFFでもデータを保持したい場合は本ディレクトリを使用する**

**①コンテナイメージの取得**

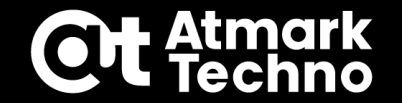

**■コンテナ作成手順 ①コンテナイメージの取得 ②コンフィグファイルの作成 ③コンテナを新規作成 ④アプリ開発~動作確認 ⑤コンテナをイメージとして保存 ⑥コンテナ自動起動設定 ⑦コンテナの自動起動確認**

**①コンテナイメージの取得**

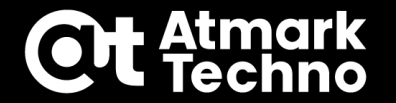

**■コンテナイメージをDocker Hubから探す コンテナイメージはDocker Hub[\(https://hub.docker.com/](https://hub.docker.com/))から取得可能だが、 使用するArmadilloに合ったアーキテクチャなのか調べる必要がある 本セミナーではDebian 11(bullseye)を使用する為、その手順を記載**

**検索手順**

**①Docker HubのURLにアクセス ②右上のExploreをクリックし、上の検索窓で"debian"と入力 ③debianが上位に出てくるため、debianのアイコンをクリック ④Tagsを選択し、Filter Tagsに"bullseye"を入力 ⑤下の方に"bullseye"があるのでそのDIGESTの下の+moreをクリック ⑥OS/ARCHにArmadilloと同じアーキテクチャがあれば使用可能 G4/X2の場合 :linux/arm64/v8 A6Eの場合 :linux/arm/v7**

**参考ブログ:Armadillo-IoT G4:コンテナイメージの取得方法**

**<https://armadillo.atmark-techno.com/blog/15349/12089>**

**①コンテナイメージの取得**

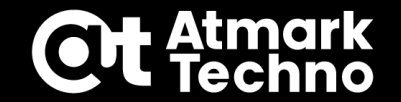

**■コンテナイメージの取得**

**※大阪会場ではネットワーク設定の都合上、下記コマンドが実行出来ません。**

**お手数ですが、「command-list\_oosaka.txt」のコマンドをご使用下さい。 先ほど確認したコンテナイメージを取得する OS/ARCHは現在のアーキテクチャに合ったものを自動取得できる**

**[armadillo]# podman pull docker.io/debian:bullseye**

**ATDE環境の様なArmadilloと異なるアーキテクチャの場合は、下記の様に指定する事で 指定したアーキテクチャとして取得できる(下記はarm64/v8の場合)**

**[armadillo]# podman pull docker.io/arm64v8/debian:bullseye**

### **■コンテナイメージの確認**

**取得したコンテナイメージはpodman imagesコマンドで確認**

**[armadillo]# podman images REPOSITORY TAG IMAGE ID CREATED SIZE docker.io/library/debian bullseye 54a149f6821e 2 days ago 123 MB**

**②コンフィグファイルの作成**

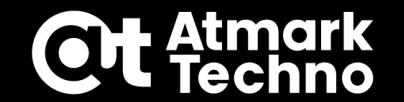

**■コンテナ作成手順 ①コンテナイメージの取得 ②コンフィグファイルの作成 ③コンテナを新規作成 ④アプリ開発~動作確認 ⑤コンテナをイメージとして保存 ⑥コンテナ自動起動設定 ⑦コンテナの自動起動確認**

**②コンフィグファイルの作成**

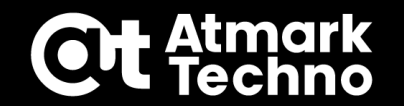

- **■コンフィグファイルに記載する情報(コンテナ開発時)**
	- **・使用するコンテナイメージを指定(必須項目) ⇒set\_image debian:bullseye**
	- **・アクセス権限を与えるファイルやディレクトリを指定(任意項目)**

**⇒add\_volumes /etc/atmark-release:/etc/atmark-release:ro add\_volumes /var/app/volumes:/root/test コロン":"の左側がArmadillo Base OS領域のファイル/ディレクトリパス 右側がコンテナ内のファイル/ディレクトリパス 右端の":ro"はRead Only**

**・その他オプション等(開発時は必須項目)**

**⇒set\_args -it set\_autostart no**

**・コンテナ内での実行コマンド(必須項目)**

**⇒set\_command /bin/bash**

## **②コンフィグファイルの作成**

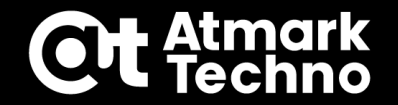

### **■コンフィグファイルの作成場所**

**コンフィグファイルはArmadilloの/etc/atmark/containers/に作成する ここでは/etc/atmark/containers/example1.confを作成する ※example1.confの場合、コンテナ名はexample1となる**

**コンフィグファイルの書式は次頁または下記ブログを参照 参考ブログ:Armadillo Base OS:コンテナの自動起動とconfファイルの説明(改訂版) <https://armadillo.atmark-techno.com/index.php/blog/15349/12098>**

**《参考》コンフィグファイル書式**

#### **Atmark**<br>Techno **Ot**

### **■コンフィグファイルの書式一覧**

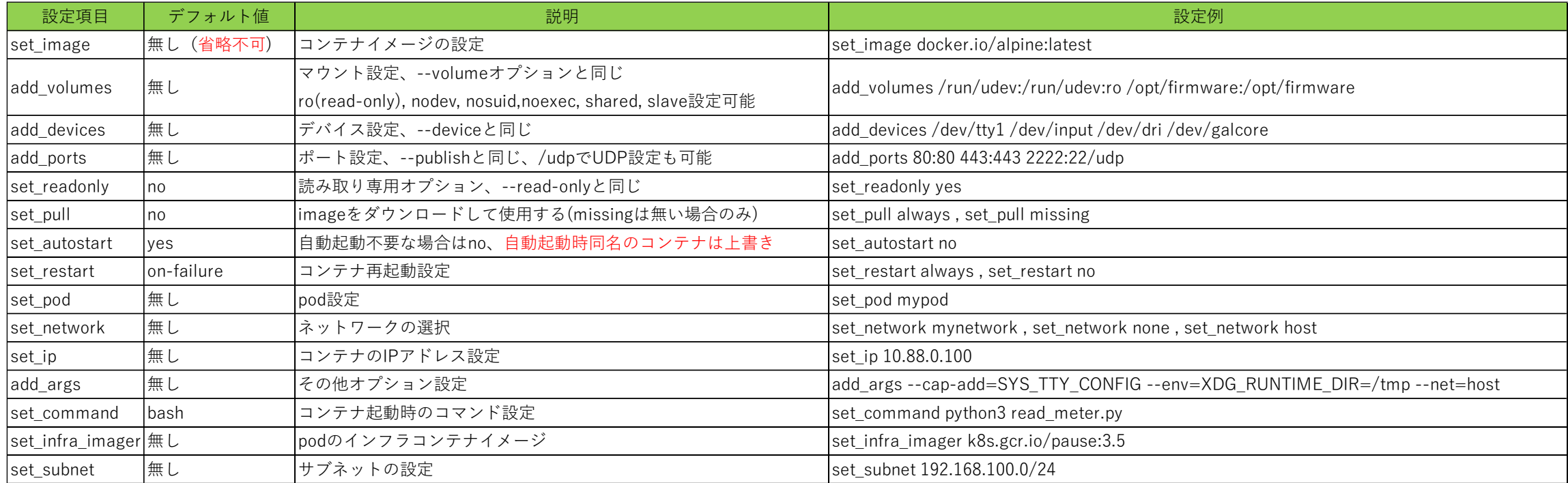

**②コンフィグファイルの作成**

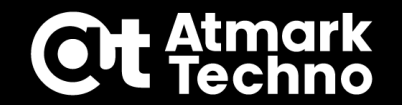

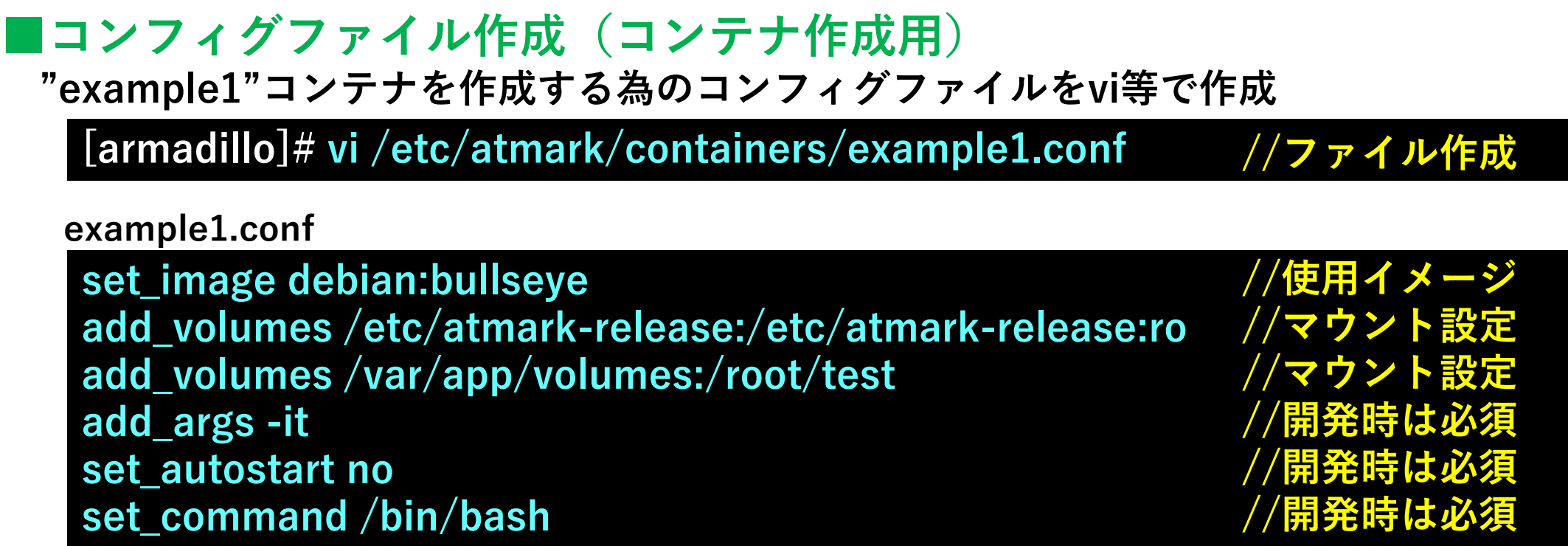

#### **作成したコンフィグファイルをeMMCに保存**

**[armadillo]# persist\_file /etc/atmark/containers/example1.conf //eMMCに保存**

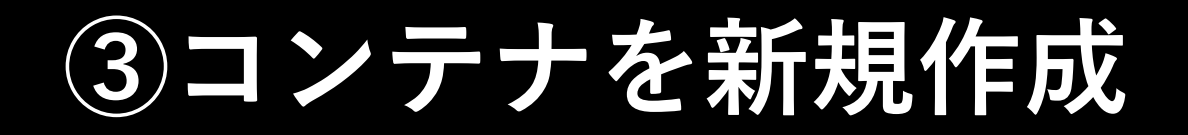

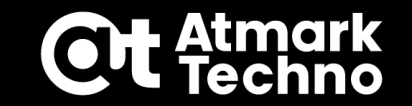

### **■コンテナ作成手順 ①コンテナイメージの取得 ②コンフィグファイルの作成 ③コンテナを新規作成 ④アプリ開発~動作確認 ⑤コンテナをイメージとして保存 ⑥コンテナ自動起動設定 ⑦コンテナの自動起動確認**

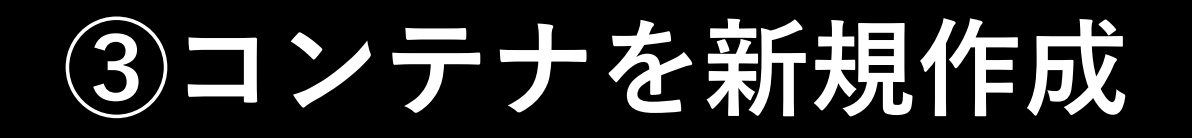

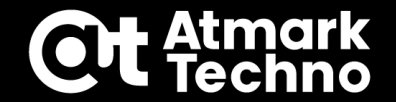

### **■コンテナ作成コマンド**

#### **コンテナイメージからコンテナを新規作成するにはpodman\_startコマンドを実行**

**[armadillo]# podman\_start example1 //コンテナ作成~起動 Starting 'example1' 0a68053d4a3d8a5f1105aaf73d4aa170862956a0f28734bae33e1477022dac19**

**《注意》**

**podman\_startコマンドは初回コンテナを作る際と、コンテナを自動起動する場合のみ使用します。 作成済みコンテナを起動する場合はpodman start(アンダーバー無し)で起動する様にしてください。**

#### **podman ps -aコマンドでコンテナが動いている事を確認(STATUSがUpで動作中)**

**[armadillo]# podman ps -a CONTAINER ID IMAGE COMMAND CREATED STATUS PORTS NAMES** 0a68053d4a3d docker.io/library/debian:bullseye /bin/bash 6 seconds ago Up 6 seconds ago example1

**次のコマンドを実行して起動中のコンテナ内に入る**

**[armadillo]# podman attach example1 //起動中のコンテナに入るコマンド**

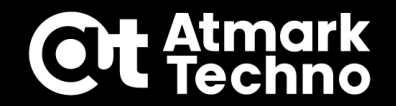

### **■コンテナ作成手順**

**①コンテナイメージの取得 ②コンフィグファイルの作成 ③コンテナを新規作成 ④アプリ開発~動作確認 ⑤コンテナをイメージとして保存 ⑥コンテナ自動起動設定 ⑦コンテナの自動起動確認**

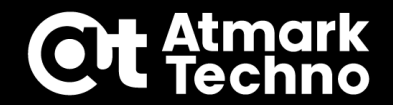

### **■コンテナの確認**

**最初に、コンテナ作成時に設定した下記のアクセス権限について確認する**

**確認内容**

- **・コンテナ外の/etc/atmark-releaseが読み取れること**
- **・コンテナ外の/var/app/volumesにマウントした/root/testディレクトリが作成されている事**

```
[container]# cd //rootディレクトリに移動
[container]# cat /etc/atmark-release //atmark-releaseの読み取り確認
3.16.1-at.2 //バージョンは適宜読み替えてください
[container]# ls -l //volumeにマウントしたtestディレクトリの確認
total 0
drwxr-xr-x 1 root root 14 Aug 26 05:03 test
[container]# ls -l test
total 0 //volumesにファイルが無い場合は表示無し
```
**上記問題が無ければ、次にアプリケーションを実装する**

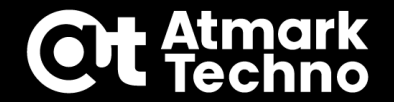

**■パッケージインストール~スクリプト作成**

**コンテナには最低限のパッケージしかインストールされていない為、開発に必要な パッケージをインストールする必要がある。ここではviエディタをインストールし、 スクリプトを作成する(catコマンド等で作成でも可)**

**[container]# apt update && apt upgrade -y [container]# apt install -y vim [container]# vi check.sh**

> **※TeraTermの場合、右クリックでは張り付けられない為、 ここでは Alt+V で貼り付けます。**

**#!/bin/bash**

**check.shの中身**

**date=`date` ver=`cat /etc/atmark-release` echo -e "\$date¥¥n\$ver" >> /root/test/version**

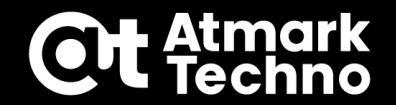

### **■スクリプト実行~結果確認 作成したスクリプトは実行権限が無い為、実行権限付与してスクリプトを実行 [container]# chmod +x check.sh [container]# ./check.sh**

### **/root/testディレクトリの中にversionという下記内容のファイルが作成されていれば成功**

**[container]# cat test/version Fri Aug 26 06:07:58 UTC 2022 //コンテナはデフォルトではUTC表記 3.16.1-at.2 //JST表記の方法は第6部のTips集を参照**

**このversionファイルがコンテナ外の/var/app/volumes/versionと同じことを確認する 下記ファイルがあればコンテナ①の開発は完了**

**[container]# exit //コンテナを抜ける(コンテナ停止) [armadillo]# cat /var/app/volumes/version //同じファイルがeMMCに保存 Fri Aug 26 06:07:58 UTC 2022 //されているか確認する 3.16.1-at.2**

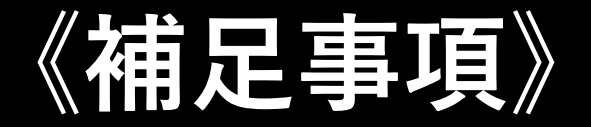

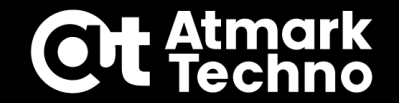

### **■その他コンテナ関連のコマンド**

**作成したコンテナの確認**

**[armadillo]# podman ps -a //全てのコンテナを表示 [armadillo]# podman ps //起動中のコンテナのみ表示**

#### **"作成済み"のコンテナ起動方法と停止方法**

**[armadillo]# podman start example1 //コンテナ起動 [armadillo]# podman start -ai example1 //コンテナ起動+コンテナに入る [armadillo]# podman attach example1 //起動中のコンテナに入る [armadillo]# podman stop example1 //起動中のコンテナを停止**

**コンテナ外部から起動中のコンテナ内部のスクリプトを実行**

**[armadillo]# podman exec -it example1 ./root/check.sh**

**⑤コンテナをイメージとして保存**

### **■コンテナ作成手順**

**①コンテナイメージの取得 ②コンフィグファイルの作成 ③コンテナを新規作成 ④アプリ開発~動作確認 ⑤コンテナをイメージとして保存 ⑥コンテナ自動起動設定 ⑦コンテナの自動起動確認**

tmark

**⑤コンテナをイメージとして保存**

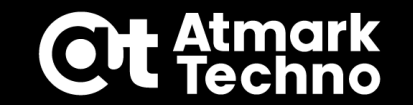

**■コンテナをコンテナイメージで保存 作成したコンテナをコンテナイメージとして保存する ここではコンテナ"example1"をコンテナイメージ名"image\_example1" タグ名を"v1.0.0"とする**

**[armadillo]# podman ps -a CONTAINER ID IMAGE COMMAND CREATED STATUS PORTS NAMES e4ec31724ec1 docker.io/library/debian:bullseye /bin/bash 25 minutes ago Exited (0) 16 minutes ago example1**

**[armadillo]# podman commit example1 image\_example1:v1.0.0 [armadillo]# podman images REPOSITORY TAG IMAGE ID CREATED SIZE localhost/image\_example1 v1.0.0 96400f71538d 7 seconds ago 123 MB docker.io/library/debian bullseye 54a149f6821e 2 days ago 123 MB**

**⑤コンテナをイメージとして保存**

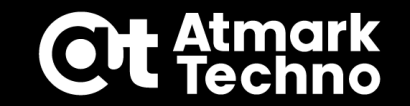

**■コンテナイメージを外部ストレージにバックアップ保存 保存したコンテナイメージは外部ストレージにバックアップを推奨 コンテナイメージはサイズが大きい事が予想される為、直接外部ストレージに保存を推奨**

**ここでは保存するアーカイブ名を"example1\_image\_v1.0.0.tar"とし、外部ストレージを /dev/sda1の場合として記載**

**[armadillo]# mount /dev/sda1 /mnt [armadillo]# podman save -o /mnt/example1\_image\_v1.0.0.tar ¥ image\_example1:v1.0.0 [armadillo]# umount /mnt //sda1は適宜変更**

**保存したバックアップを使用する場合は下記のloadコマンドを実行する ※イメージ名やタグ名は保存前と同じ名前**

**[armadillo]# mount /dev/sda1 /mnt [armadillo]# podman load -i /mnt/example1\_image\_v1.0.0.tar [armadillo]# umount /mnt //sda1は適宜変更**

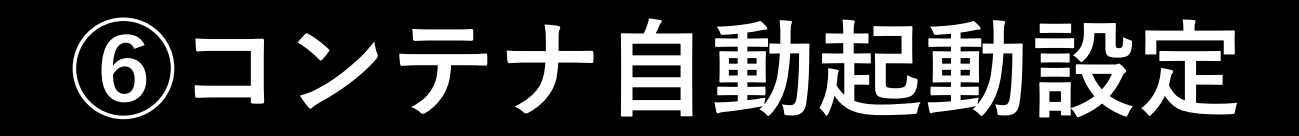

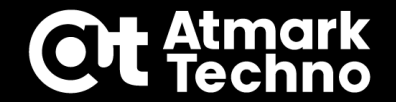

### **■コンテナ作成手順**

**①コンテナイメージの取得 ②コンフィグファイルの作成 ③コンテナを新規作成 ④アプリ開発~動作確認 ⑤コンテナをイメージとして保存 ⑥コンテナ自動起動設定 ⑦コンテナの自動起動確認**

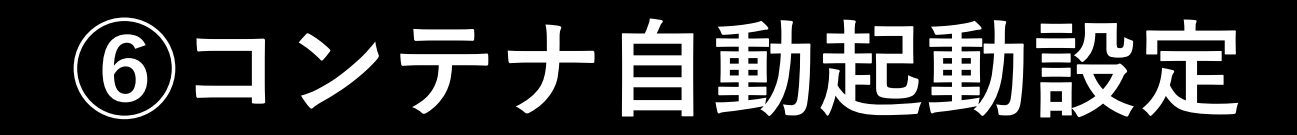

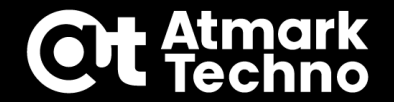

**■コンフィグファイルの変更(自動起動用) コンフィグファイルを完成したコンテナイメージを使用して、自動起動する設定に変更する [armadillo]# vi /etc/atmark/containers/example1.conf //ファイルを編集 set\_image localhost/image\_example1:v1.0.0 add\_volumes /var/app/volumes:/root/test //保存したイメージ名に変更 example1.conf**

**add\_volumes /etc/atmark-release:/etc/atmark-release:ro #add\_args -it**

**#set\_autostart no set\_command ./root/check.sh** **//コメントアウトor削除 //コメントアウトor削除 //スクリプト実行に変更**

**変更したら永続化する**

**[armadillo]# persist\_file /etc/atmark/containers/example1.conf //変更を永続化**

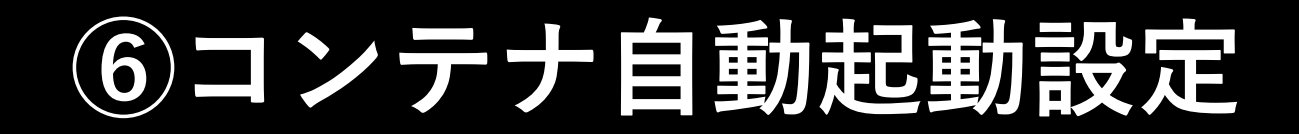

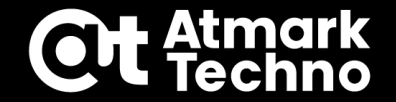

### **■コンテナの削除 作成したコンテナをコンテナイメージに保存が完了したら、不要なコンテナを削除する**

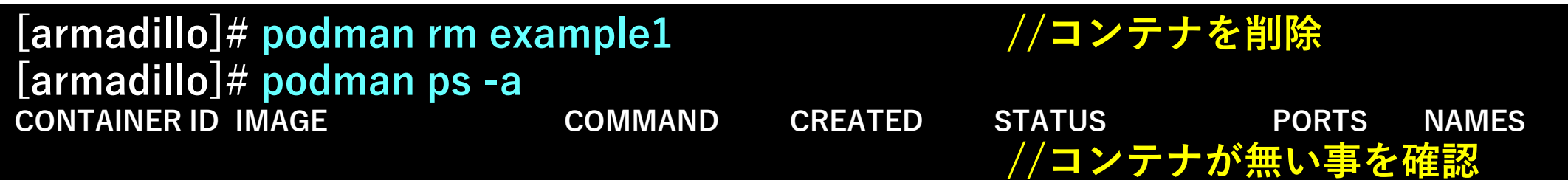

## **⑦コンテナの自動起動確認**

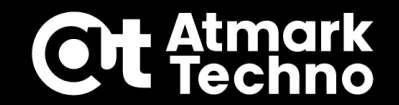

### **■コンテナ作成手順**

**①コンテナイメージの取得 ②コンフィグファイルの作成 ③コンテナを新規作成 ④アプリ開発~動作確認 ⑤コンテナをイメージとして保存 ⑥コンテナ自動起動設定 ⑦コンテナの自動起動確認**

**⑦コンテナの自動起動確認**

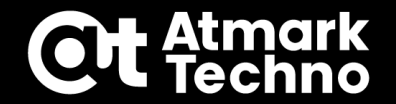

**■コンテナをRAM上に展開する設定への切り替え 下記コマンドでコンテナをRAMに展開する設定に切り替える 切り替え時に下記メッセージが出た場合は、Cを入力する**

**[armadillo]# abos-ctrl podman-storage --tmpfs There are images configured on development storage: REPOSITORY TAG IMAGE ID CREATED SIZE localhost/image\_example1 v1.0.0 d213cdea3978 About a minute ago 123 MB docker.io/library/debian bullseye 59ed139d178b 2 weeks ago 123 MB**

**What should we do? ([C]opy (default), [N]othing, [D]elete)**

**C //ここではCを選択(Nは移行しない、Dはイメージ削除)**

#### **[armadillo]# podman images**

**REPOSITORY TAG IMAGE ID CREATED SIZE R/O localhost/image\_example1 v1.0.0 6ff88b29c281 About a minute ago 123 MB true docker.io/library/debian bullseye 59ed139d178b 2 weeks ago 123 MB true**

## **⑦コンテナの自動起動確認**

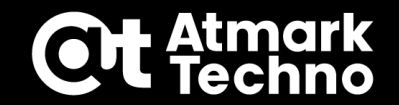

#### **■コンテナの自動起動確認 下記コマンドでコンテナを起動して動作確認 [armadillo]# podman\_start example1 Starting 'example1'**

**1c84105e8ec7a5f481ef0d018c7a8338c3f8e6402b0e3b09fd749fede61b8b39**

#### **起動してスクリプトを実行するだけのコンテナの為、スクリプトが終了すると停止する**

**[armadillo]# podman ps -a CONTAINER ID IMAGE COMMAND CREATED STATUS PORTS NAMES 1c84105e8ec7 localhost/image\_example1:v1.0.0 ./root/check.sh 5 seconds ago Exited (0) 6 seconds ago example1**

**下記ファイルが最新の日付(UTC表記)で追加書き込みされていれば成功**

**[armadillo]# cat /var/app/volumes/version Fri Aug 26 06:07:58 UTC 2022 3.16.1-at.2 Fri Aug 26 06:17:21 UTC 2022 3.16.1-at.2**

## **⑦コンテナの自動起動確認**

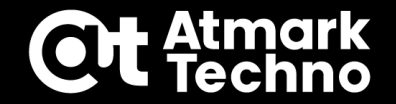

### **■コンテナの自動起動確認**

**最後に、Armadilloをリブートして自動起動で問題が無いかを確認する Armadillo起動後/var/app/volumes/versionが現在の時間で追加書き込みされている事を 確認して開発完了となる**

**[armadillo]# reboot [armadillo]# cat /var/app/volumes/version //再起動後に確認**

**これでコンテナ①の開発は完了です。**

**《備考》**

**NTPサーバーとの同期が遅れ、コンテナの起動タイミングが先になるとファイルの 日時が1970年1月1日になる事があります。**

**その場合、コンテナ内で時刻取得のタイミングを遅らせるか、NTPサーバ同期後に コンテナ起動するなどで回避できます。**

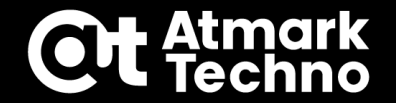

# **コンテナ作成課題**

## **コンテナ作成課題:A6E**

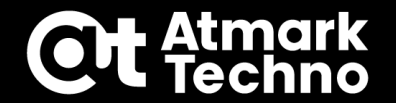

### **■間欠動作をするコンテナを作成する**

#### **目的:A6Eの間欠動作方法を習得(SLEEP⇔ACTIVE) ※間欠動作で消費電力を低減(Cat.M1モデルSLEEP時:約120mW)**

#### **コンテナ動作**

- **①コンテナ起動後、下記内容のスクリプトを実行**
	- **・DI1がLowを検出するまで待機(APPのLEDを消灯)**
	- **・DI1がLowを検出するとコンテナ終了(APPのLEDを点灯)**
- **②コンテナ終了後、A6EをSLEEPモードに移行 ③SW1押下でA6EがACTIVEになり、コンテナを起動**

#### **間欠動作のトリガー**

- **・コンテナ終了(SLEEPモード移行):DI1がLowになった時**
- **・SLEEPからの復帰(コンテナ実行):SW1押下した時**

**《作成方法》**

**まずは①を作り、最後に②③はP.50-51の設定を行う**

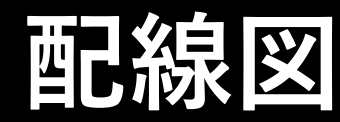

### **配線作業は安全を考慮し、Armadilloをpoweroffしてシャットダウンした後、 ACアダプターを抜いた状態で実施下さい。配線が完了したら電源投入します。**

**[armadillo]# poweroff //パワーオフ**

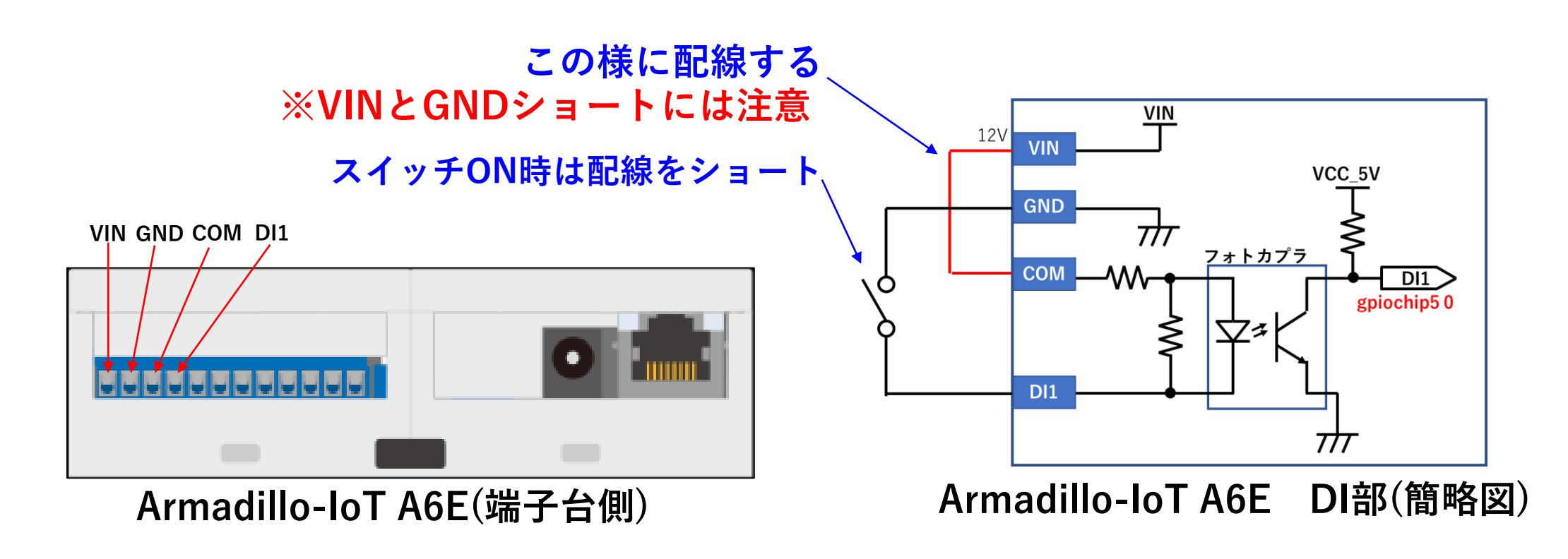

## **コンテナ作成手順**

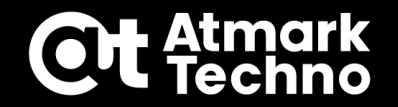

**■コンテナ作成手順 ①コンテナイメージの取得 ②コンフィグファイルの作成 ③コンテナを新規作成 ④アプリ開発~動作確認 ⑤コンテナをイメージとして保存 ⑥コンテナ自動起動設定 ⑦コンテナの自動起動確認**

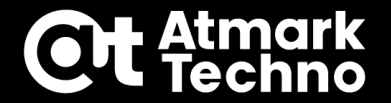

#### **■コンテナの保存先設定を変更**

**[armadillo]# abos-ctrl podman-storage --disk //eMMC保存に変更 Creating configuration for persistent container storage Create subvolume '/mnt/containers\_storage'**

**①コンテナイメージの取得 ※大阪会場ではP.15で取得した下記のイメージを使用します。 使用するコンテナイメージ:alpine:latest**

**使用するコンテナイメージに特に制限はないが、ここでは最小サイズのイメージである Alpineのコンテナイメージを使用する**

**■Alpineコンテナイメージを取得**

**[armadillo]# podman pull docker.io/alpine:latest //コンテナイメージ取得 [armadillo]# podman images**

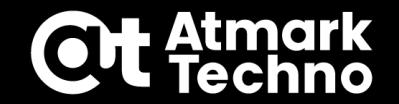

### **②コンフィグファイルの作成**

**■コンフィグファイル作成(コンテナ作成用)**

**[armadillo]# vi /etc/atmark/containers/example2.conf //ファイル作成**

**example2.conf**

**set\_image alpine:latest add\_devices /dev/gpiochip5 add\_volumes /sys add\_args -it set\_autostart no set\_command /bin/sh**

**//使用イメージ //DI1のデバイス //LED制御用 //デバッグ用 //デバッグ用 //bashがないのでsh**

#### **■コンフィグファイルの永続化**

**[armadillo]# persist\_file /etc/atmark/containers/example2.conf**

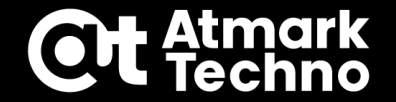

### **③コンテナを新規作成**

**■コンテナの新規作成~コンテナに入る**

**[armadillo]# podman\_start example2 [armadillo]# podman attach example2**

### **④アプリ開発~動作確認**

**ここからコンテナ内で作業**

**■コンテナの中でパッケージインストール**

**[container]# apk update && apk upgrade && apk add libgpiod vim**

**libgpiod ・・・GPIO制御用パッケージ**

## **スクリプト例**

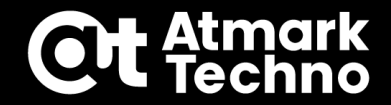

#### **[container]# cd [container]# vi input.sh ■スクリプト作成 // /root/ディレクトリに移動 #!/bin/sh echo 0 > /sys/class/leds/app/brightness //LED(APP)をOFF while : do result=\$(gpioget gpiochip5 0) if [ \${result} = 0 ]; then echo 1 > /sys/class/leds/app/brightness //LED(APP)をON break fi done //gpiochip5 0の値を取得 //result=0 (DIがLowの場合) //LOOPを抜ける input.sh**

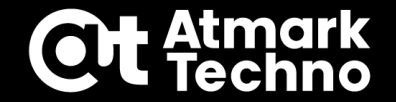

### **■スクリプト動作確認**

**[container]# chmod +x input.sh [container]# ./input.sh**

- **・input.sh実行後、LED(APP)が消灯(スクリプトは継続中)**
- **・DI1をGNDとショートさせるとLED(APP)が点灯(スクリプトが終了)**

**上記確認ができればスクリプトは確認は完了**

**動作確認が完了したらコンテナから出る**

**[container]# exit**

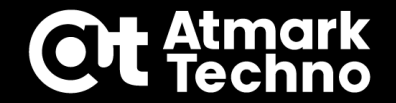

### **⑤コンテナをイメージとして保存**

**■コンテナイメージ保存**

**[armadillo]# podman ps -a [armadillo]# podman commit example2 image\_example2:v1.0.0 [armadillo]# podman images**

**※必要に応じてバックアップ保存(P.30参照)**

#### **■不要なコンテナ、コンテナイメージ削除**

**[armadillo]# podman ps -a [armadillo]# podman rm example2 [armadillo]# podman rmi alpine:latest**

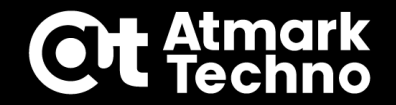

### **⑥コンテナ自動起動設定**

**■コンフィグファイル修正(自動起動用)**

**[armadillo]# vi /etc/atmark/containers/example2.conf**

#### **example2.conf**

**set\_image image\_example2:v1.0.0 add\_devices /dev/gpiochip5 add\_volumes /sys #add\_args -it #set\_autostart no set\_command /bin/sh /root/input.sh** **//イメージ名を変更**

**//コメントアウトor削除 //コメントアウトor削除 //スクリプト実行に変更**

#### **■コンフィグファイルの永続化**

**[armadillo]# persist\_file /etc/atmark/containers/example2.conf**

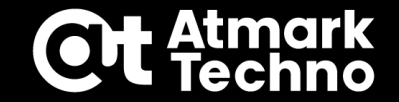

### **⑦コンテナの自動起動確認**

**■コンテナの保存先変更**

**[armadillo]# abos-ctrl podman-storage --tmpfs //選択肢はCを入力**

#### **■自動起動の動作確認**

**[armadillo]# podman\_start example2**

**・podman\_start example2実行後、podman psでコンテナが動作中か確認**

**・DI1をGNDとショートさせるとコンテナが終了している事を確認**

**※再度確認する場合はもう一度podman\_startを実行**

### **《注意》上記が正常に動作している事を確認してから次に進んでください。**

## **コンテナ終了/復帰設定**

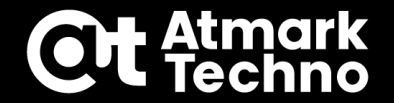

#### **■最後に下記設定を実施する**

**②コンテナ終了後、A6EをSLEEPモードに移行 ③SW1押下でA6EがACTIVEになり、コンテナを起動 ⇒power-utils.confを編集する事で設定可能**

**■ power-utils.confを編集する**

**[armadillo]# vi /etc/atmark/power-utils.conf**

**power-utils.conf**

**TARGET='example2' MODE='SLEEP' WAKEUP='SW1'**

**//操作するコンテナ名 //コンテナ終了時の動作 //コンテナ復帰時のトリガー**

**■ power-utils.confを永続化する**

**[armadillo]# persist\_file /etc/atmark/power-utils.conf**

## **コンテナ終了/復帰設定**

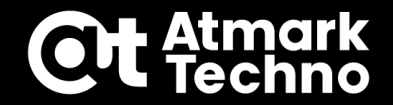

### **■コンフィグファイル修正(自動起動+コンテナ終了検知用)**

**[armadillo]# vi /etc/atmark/containers/example2.conf**

```
example2.conf
```

```
set_image image_example2:v1.0.0
add_devices /dev/gpiochip5
add_volumes /sys
#add_args -it
#set_autostart no
set_command /bin/sh /root/input.sh
add_args --hooks-dir=/etc/containers/aiot_gw_container_hooks.d //追加
```
### **コンテナ終了時のトリガー検出**

**add\_args --hooks-dir=/etc/containers/aiot\_gw\_container\_hooks.d ※コンテナ終了を検出してSLEEPモードに移行する為に使用**

#### **■コンフィグファイルの永続化**

**[armadillo]# persist\_file /etc/atmark/containers/example2.conf**

## **間欠動作の動作確認**

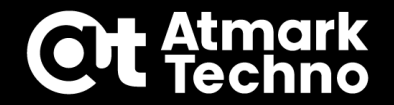

**■動作確認**

#### **[armadillo]# podman\_start example2**

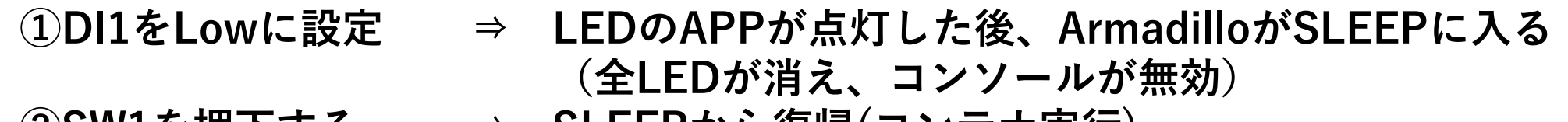

**②SW1を押下する ⇒ SLEEPから復帰(コンテナ実行) (LEDのSYSが点灯、APPが消灯、コンソールが有効)**

**以上で間欠動作するコンテナ作成は完了です。**

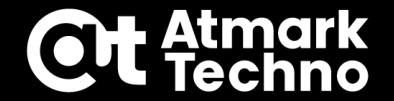

**動作確認が終了後、デバッグを継続する場合は以下の手順を行っておく ※コンテナを終了させるとSLEEPに入ってしまい、コマンドを受け付けない為**

**①コンテナを起動しておく(SLEEPに入る前の状態にする) ②起動中にpower-utils.confのMODEをSLEEPからNONEに変更 ③power-utils.confを永続化しておく**

**[armadillo]# vi /etc/atmark/power-utils.conf TARGET='example2' MODE='NONE' WAKEUP='SW1' [armadillo]# persist\_file /etc/atmark/power-utils.conf //コンテナ終了時の動作を変更**

**《参考》ゲートウェイコンテナ設定**

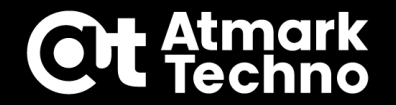

#### **冒頭に無効化したゲートウェイコンテナの設定を元に戻す場合は、以下の様に コンフィグファイルを開いてset\_autostart noの行を削除する (インストールディスクで初期化も可)**

#### **ゲートウェイコンテナのコンフィグを戻す**

**[armadillo]# vi /etc/atmark/containers/a6e-gw-container.conf //ファイル編集 <中略> set\_autostart no [armadillo]# persist\_file /etc/atmark/containers/a6e-gw-container.conf //eMMCに保存 //この行を削除**

## **コンテナ作成課題:G4/X2**

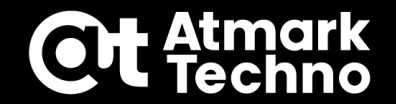

### **■カメラを使って録画とディスプレイ表示するコンテナを作成する**

**目的:VPUを使用する方法を習得 カメラ画像の取得と表示方法を習得**

#### **コンテナ動作**

**gstreamerを使用してUSB カメラからの映像をHDMI表示+H.264 で録画(音声無し) 録画ファイルは/var/app/volumes/に保存**

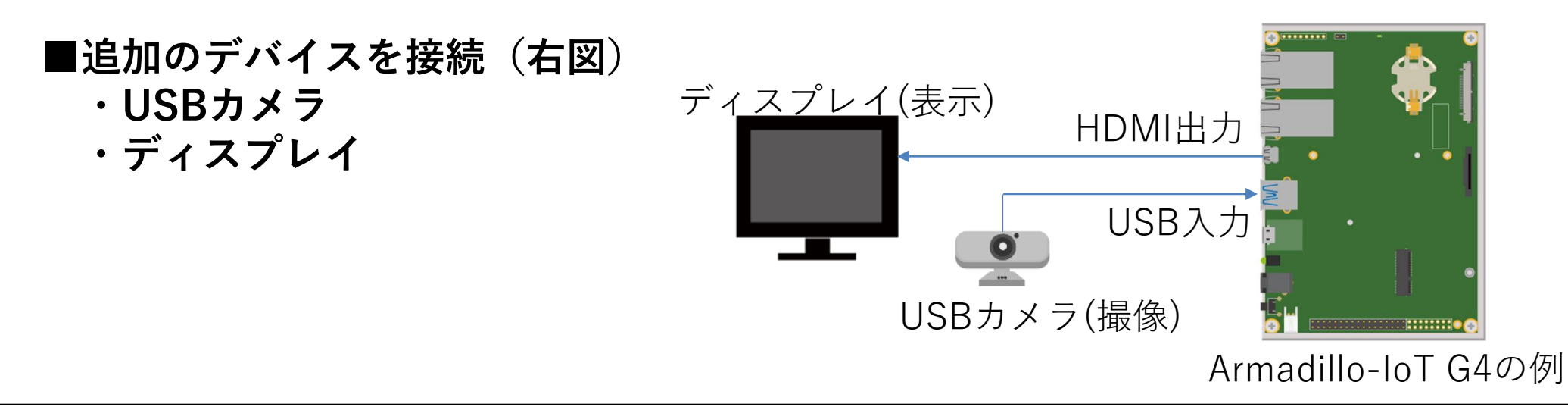

## **コンテナ作成手順**

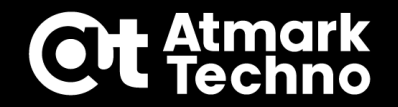

**■コンテナ作成手順 ①コンテナイメージの取得 ②コンフィグファイルの作成 ③コンテナを新規作成 ④アプリ開発~動作確認 ⑤コンテナをイメージとして保存 ⑥コンテナ自動起動設定 ⑦コンテナの自動起動確認**

## **コンテナ作成課題:G4/X2**

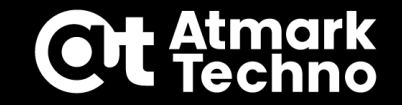

#### **■コンテナの保存先設定を変更**

**[armadillo]# abos-ctrl podman-storage --disk //eMMC保存に変更 Creating configuration for persistent container storage Create subvolume '/mnt/containers\_storage'**

### **①コンテナイメージの取得**

- **今回はアットマークテクノのコンテナイメージを使用する**
	- **・westonをインストール済み(設定含む)**
	- **・VPUやNPUを使用出来る**

#### **※大阪会場ではP.15で取得した下記のイメージを使用します。 使用するコンテナイメージ:at-debian-image:latest**

**[armadillo]# podman load -i https://armadillo.atmark-techno.com/files/¥ downloads/armadillo-iot-g4/container/at-debian-image-v1.0.8.tar [armadillo]# podman images**

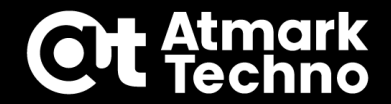

### **②コンフィグファイルの作成**

**■コンフィグファイル (コンテナ作成時)** 

**[armadillo]# vi /etc/atmark/containers/example2.conf**

**example2.conf**

**set\_image localhost/at-debian-image:latest add\_devices /dev/dri /dev/galcore add\_devices /dev/mxc\_hantro /dev/mxc\_hantro\_vc8000e add\_devices /dev/ion add\_devices /dev/input /dev/tty7 add\_hotplugs video4linux add\_volumes /var/app/volumes:/root/rec add\_volumes /run/udev:/run/udev:ro add\_volumes /opt/firmware:/opt/firmware:ro add\_args --env=XDG\_RUNTIME\_DIR=/run/xdg\_home add\_args --cap-add=SYS\_TTY\_CONFIG set\_autostart no add\_args -it set\_command /bin/bash**

**//使用イメージ //画面描画用 //VPU用 //VPU用 //入出力用 //USBカメラ(hotplug対応) //録画ファイル保存先 //デバイス管理 //ファームウェア //westonの設定 //tty操作権限 //開発時は必須 //開発時は必須 //開発時は必須**

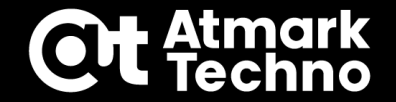

#### **■コンフィグファイルの永続化**

**[armadillo]# persist\_file /etc/atmark/containers/example2.conf**

### **③コンテナを新規作成**

**■コンテナの起動~コンテナに入る**

**[armadillo]# podman\_start example2 [armadillo]# podman attach example2**

### **④アプリ開発~動作確認**

**■パッケージインストール**

**[container]# apt update && apt install -y gstreamer1.0-imx ¥ gstreamer1.0-imx-tools gstreamer1.0-tools gstreamer1.0-plugins-good ¥ gstreamer1.0-plugins-bad vim**

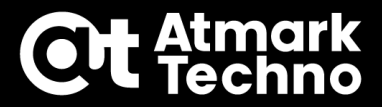

### **■スクリプト作成**

**[container]# vi camera.sh**

#### **camera.sh**

**#!/bin/bash**

**weston --tty=7 & sleep 10**

**[container]# cd // /rootディレクトリに移動**

**//weston起動(tty=7を指定) //10sec待機**

**gst-launch-1.0 -e v4l2src device=/dev/video2 ¥ //gstreamer起動 ! video/x-raw,width=640,height=480,framerate=30/1 ¥ //カメラ設定 ! tee name=t1 ! queue ! vpuenc\_h264 ! h264parse ! queue ¥ ! qtmux ! filesink location=/root/rec/output.mp4 t1. ! queue ¥ ! waylandsink window-width=1920 window-height=1080 //表示設定**

**※カメラの解像度やフレームレートはカメラの仕様によって適宜変更します。**

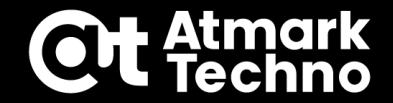

#### **■動作確認**

**[container]# chmod +x camera.sh [container]# ./camera.sh**

**スクリプト実行後、画面が灰色になる(Weston起動) 10秒後、USBカメラの画像が表示される**

### **終了する場合はCtrl+C**

**[container]# ls rec**

**output.mp4 //録画ファイルがある事を確認**

**[container]# exit 動作確認完了後、コンテナから抜ける**

**コンテナイメージの保存**

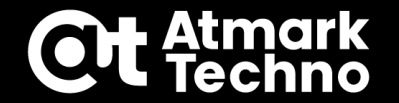

### **⑤コンテナをイメージとして保存**

**■コンテナをコンテナイメージとして保存**

**[armadillo]# podman ps -a [armadillo]# podman commit example2 image\_example2:v1.0.0 [armadillo]# podman images**

**※必要に応じてバックアップ保存(P.30参照)**

#### **■不要なコンテナ、コンテナイメージ削除([version]は適宜調整)**

**[armadillo]# podman ps -a [armadillo]# podman rm example2 [armadillo]# podman rmi at-debian-image:latest [armadillo]# podman rmi at-debian-image:[version]**

## **自動起動設定**

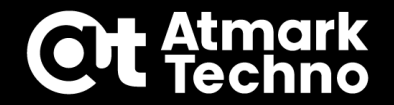

### **⑥コンテナ自動起動設定**

**■コンフィグファイル(コンテナ完成後)**

**[armadillo]# vi /etc/atmark/containers/example2.conf**

#### **example2.conf**

**set\_image localhost/image\_example2:v1.0.0 add\_devices /dev/dri /dev/galcore add\_devices /dev/mxc\_hantro /dev/mxc\_hantro\_vc8000e add\_devices /dev/ion add\_devices /dev/input /dev/tty7 add\_hotplugs video4linux add\_volumes /var/app/volumes:/root/rec add\_volumes /run/udev:/run/udev:ro add\_volumes /opt/firmware:/opt/firmware:ro add\_args --env=XDG\_RUNTIME\_DIR=/run/xdg\_home add\_args --cap-add=SYS\_TTY\_CONFIG #set\_autostart no #add\_args -it set\_command /bin/bash /root/camera.sh**

**//コメントアウトor削除 //コメントアウトor削除 //スクリプト実行に変更**

**//使用イメージ変更**

#### **■コンフィグファイルの永続化**

**[armadillo]# persist\_file /etc/atmark/containers/example2.conf**

## **自動起動確認**

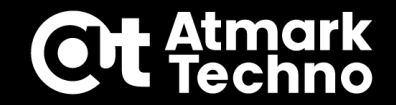

### **⑦コンテナの自動起動確認**

**■コンテナの保存先変更**

**[armadillo]# abos-ctrl podman-storage --tmpfs //選択肢はCを入力**

**■自動起動の動作確認**

**[armadillo]# podman\_start example2 [armadillo]# podman stop example2 //コンテナ終了**

- **・カメラ画像がディスプレイに表示されている事を確認**
- **・コンテナ終了後、録画ファイルが/var/app/volumesに保存されている事を確認**

**■rebootして自動起動を確認(接続はそのまま)**

**[armadillo]# reboot**

**自動起動で動作すればコンテナ作成は完了**

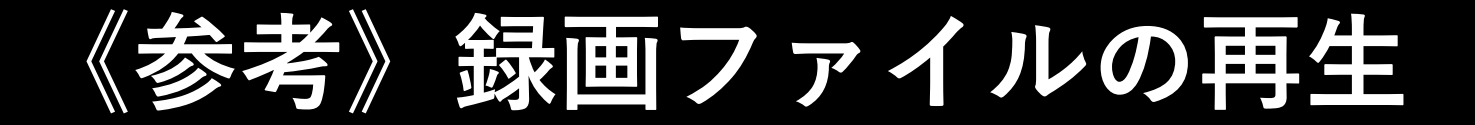

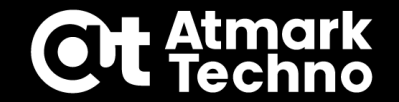

### **動画再生コンテナ**

#### **■camera.shを下記に変更すると、本セミナーで録画したファイルを再生できます。**

**[container]# vi camera.sh**

```
camera.sh
```

```
#!/bin/bash
weston --tty=7 &
sleep 10
gst-launch-1.0 filesrc location=rec/output.mp4 ¥
! qtdemux ! h264parse ! vpudec ! queue ! ¥
waylandsink window-width=1920 window-height=1080
```
## **第3部まとめ**

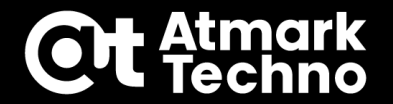

### **▪開発時と運用時のコンテナ保存先について**

- **・コンテナ保存先の切り替え**
- **・実運用でのコンテナの展開**

### **▪アプリケーション開発手順**

- **・コンフィグファイル作成**
- **・コンテナ作成**
- **・アプリケーション開発~動作確認**
- **・自動起動確認**